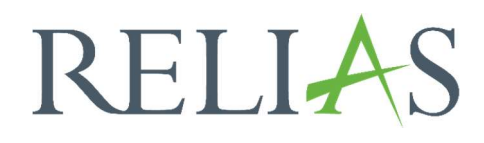

# Analysen von Testfragen

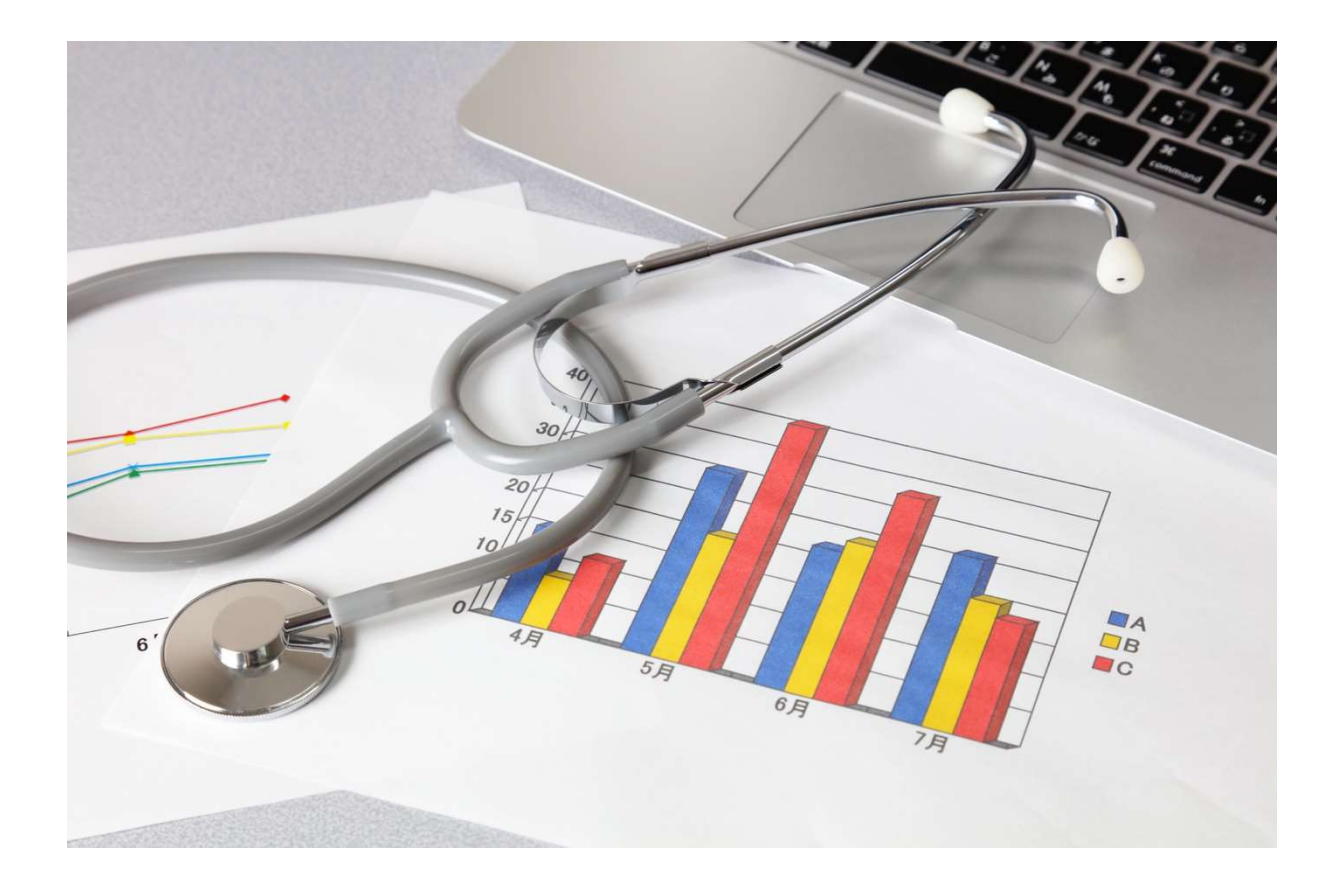

# Analysen von Testfragen

Dieser Bericht ermöglicht es Ihnen, Antworten auf bestimmte Fragen zu Modulprüfungen, entweder in zusammenfassender Form oder für einzelne Prüfungsinstanzen, einzusehen. Dieser Bericht wird verwendet, wenn Sie das Feedback erhalten haben, dass eine bestimmte Prüfungsfrage irreführend ist und Sie sehen möchten, wie viele Lernende diese Frage richtig beantwortet haben.

## Bericht erstellen

Um den Bericht "Analysen von Testfragen" zu erstellen, melden Sie sich im Relias LMS an und wählen den Menüpunkt "Berichte" aus. Wählen Sie anschließend im Menü die Kategorie "Analyse von Modulen" aus (siehe Abbildung 1).

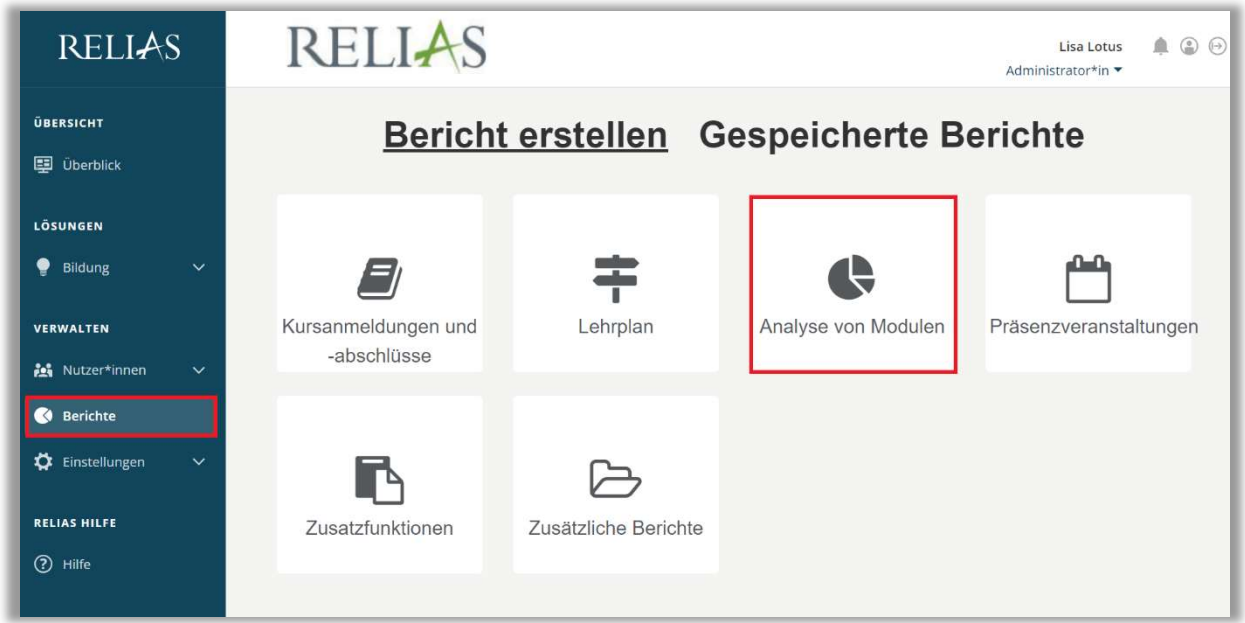

Abbildung 1 – Verschiedene Kategorien der Berichte

Klicken Sie bitte auf den Titel "Analysen von Testfragen" (siehe Abbildung 2) oder auf den Pfeil nach rechts (>), um den Bericht zu öffnen. Wenn Sie auf den Pfeil nach unten (V) klicken, erhalten Sie eine kurze Beschreibung.

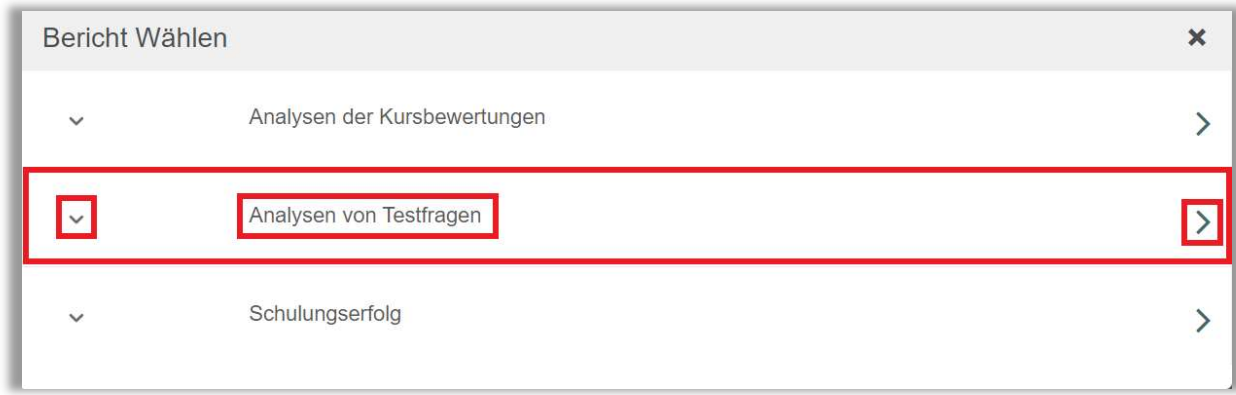

Abbildung 2 – Auswählen des Berichts "Analysen von Testfragen"

# Abschnitt 1: Nach Organisationsstruktur filtern

Der Filter ermöglicht es Ihnen, Ihren Bericht nach Organisationsstrukturebenen zu filtern (siehe Abbildung 3). Wenn Sie den Bericht für alle Lernenden ausführen möchten, lassen Sie dieses Feld leer.

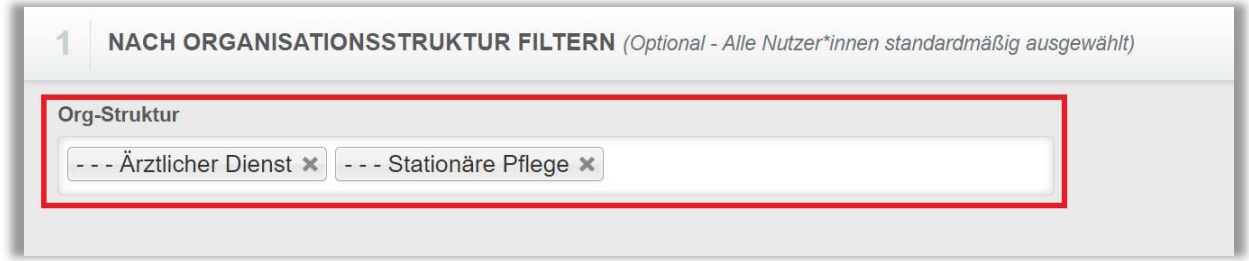

Abbildung 3 - Nach Organisationsstruktur filtern

### Abschnitt 2: Nach Modul filtern

Sie müssen ein bestimmtes Modul auswählen, für das der Bericht seine Ergebnisse generieren soll. Dazu klicken Sie auf die Schaltfläche "+ Module hinzufügen" (siehe Abbildung 4).

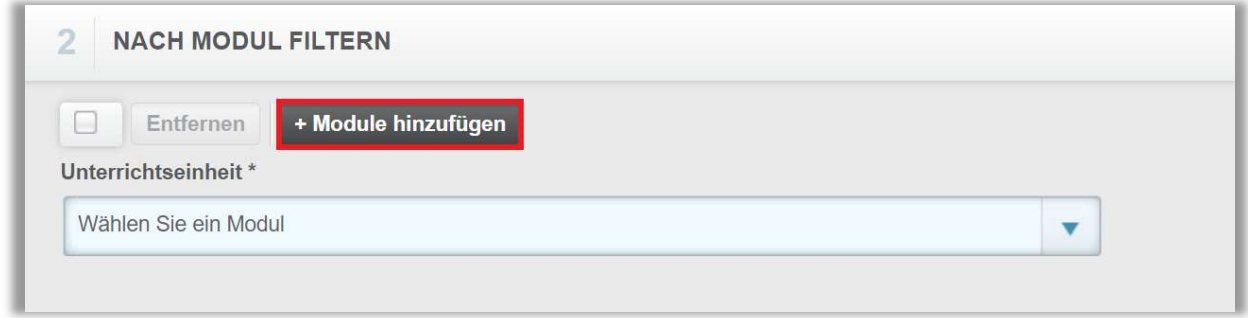

Abbildung 4 – Modul hinzufügen

Suchen Sie in dem neu angezeigten Fenster nach dem Modul, das Sie auswählen möchten. Für die Suche können Sie sowohl das Suchfeld als auch die Filtermöglichkeiten nutzen. Klicken Sie dann auf die Schaltfläche "Wählen" links neben dem Modultitel (siehe Abbildung 5). Das ausgewählte Modul wird Ihnen anschließend im Abschnitt 2 angezeigt. Die eingefügten Module lassen sich wieder entfernen, indem Sie links neben dem Modulnamen ein Häkchen setzen und den Button "Entfernen" anklicken (siehe Abbildung 6).

| <b>MODULE HINZUFÜGEN</b> |            |                                                                                               |                                                                      | brand | ×                           |
|--------------------------|------------|-----------------------------------------------------------------------------------------------|----------------------------------------------------------------------|-------|-----------------------------|
| Filtern nach             | Alle Arten | ۰                                                                                             | Alle Kursautoren<br>Alle Zertifikate<br>۰<br>$\overline{\mathbf{v}}$ |       | × Löschen<br>$+$ Filter     |
|                          | Genehmigt  | $\overline{\mathbf{v}}$                                                                       |                                                                      |       |                             |
|                          |            |                                                                                               |                                                                      |       | $1-9$ von $9$               |
|                          | Titel      |                                                                                               |                                                                      |       |                             |
| Wählen                   |            | Brandschutz - Kurs für ambulante Pflegeeinrichtungen<br>REL-DE-0-30919                        |                                                                      |       | $\left( \frac{1}{k}\right)$ |
| Wählen                   |            | Brandschutz - Kurs für Brandschutzhelfende<br>REL-DE-0-26227-V4                               |                                                                      |       | $\mathcal{F}$               |
| Wählen                   |            | Brandschutz - Kurs für Einrichtungen der Kinder- und Jugendhilfe<br>REL-DE-0-30906            |                                                                      |       | œ                           |
| Wählen                   |            | Brandschutz - Kurs für Mitarbeitende im Gesundheitswesen<br>REL-DE-0-22959-V4                 |                                                                      |       | $\left( \frac{1}{k}\right)$ |
| Wählen                   |            | Brandschutz - Kurs für Mitarbeitende im Gesundheitswesen (ohne Audio)<br>REL-DE-0-22959-OA-V4 |                                                                      |       | $\mathbf{G}$                |
| Wählen                   |            | REL-DE-0-22958-V4                                                                             | Brandschutz - Kurs für pflegerisches und medizinisches Personal      |       |                             |

Abbildung 5 – nach Modul filtern / "Wählen"

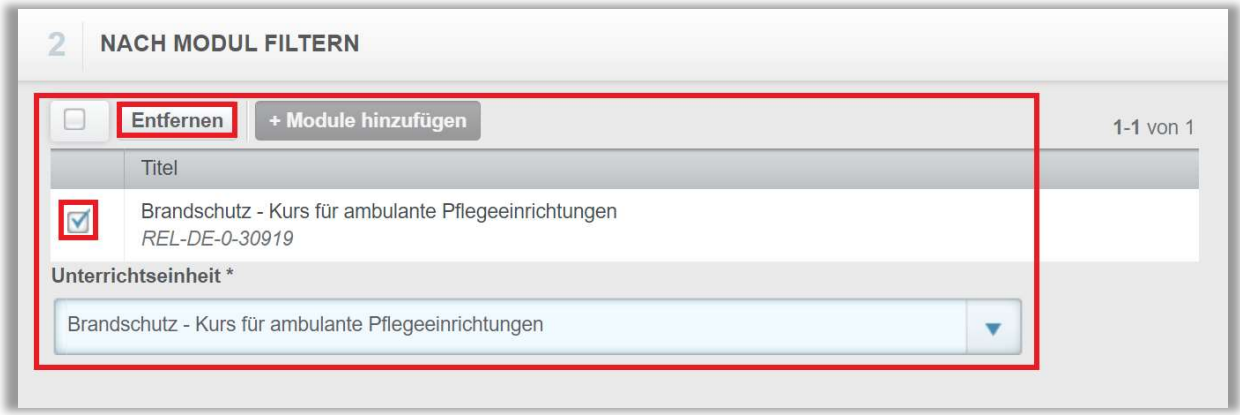

Abbildung 6 – Ansicht Abschnitt 2 mit gewähltem Modul / Modul entfernen

### Abschnitt 3: Nach Benutzereigenschaften filtern

Hier können Sie festlegen, welche Lernenden in den Bericht aufgenommen werden. Um den Bericht für alle Lernenden auszuführen, lassen Sie diese Felder leer (siehe Abbildung 7). Im Feld "Gruppe/ Einzelperson\*" ist standardmäßig "Zusammenfassung" ausgewählt. Diese Ansicht zeigt an, wie viele Lernende jede Option der Antworten für eine Prüfung ausgewählt haben.

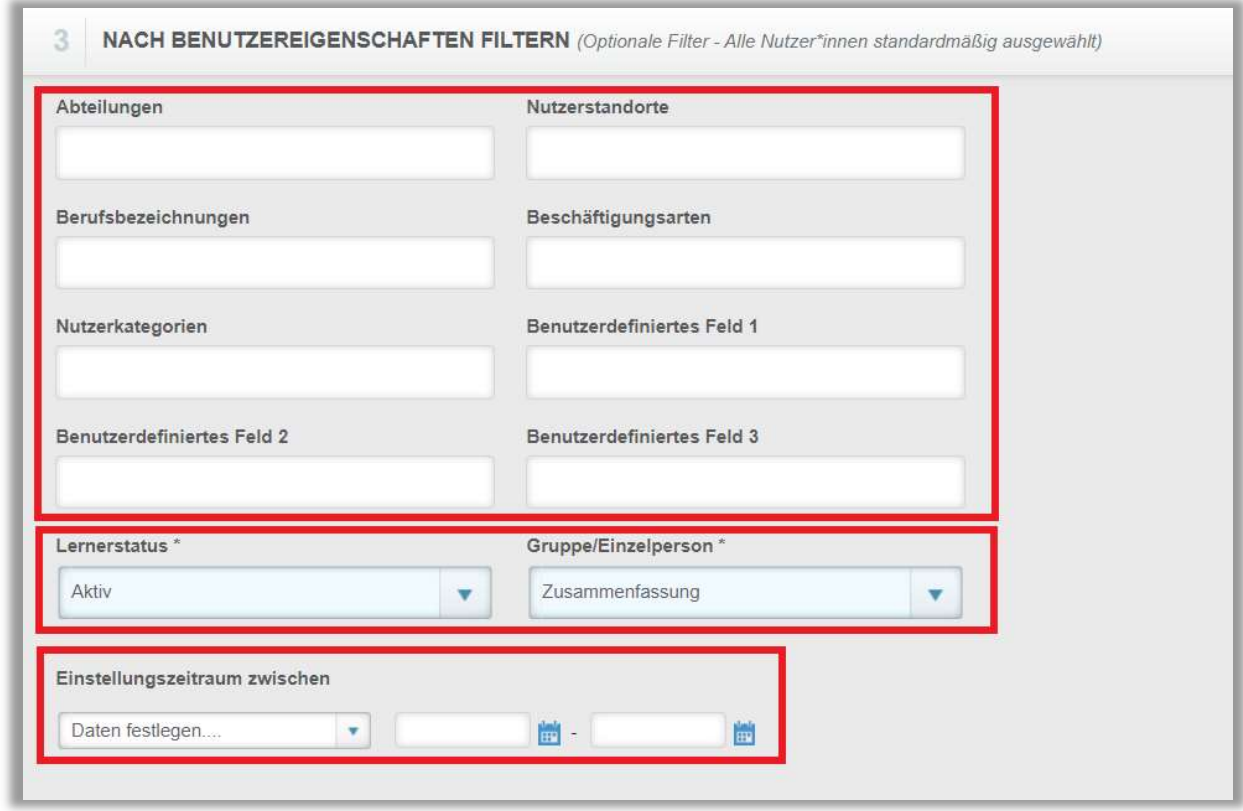

Abbildung 7 - Nach Benutzereigenschaften filtern

### Abschnitt 4: Berichtsausgabe

Die Berichtsausgabe ermöglicht es Ihnen, den Zeitraum auszuwählen, für den der Bericht ausgeführt werden soll. Wählen Sie hier den gewünschten Zeitraum aus dem Dropdown-Menü aus oder tragen Sie unter "Daten festlegen" den gewünschten Zeitraum manuell ein (siehe Abbildung 8).

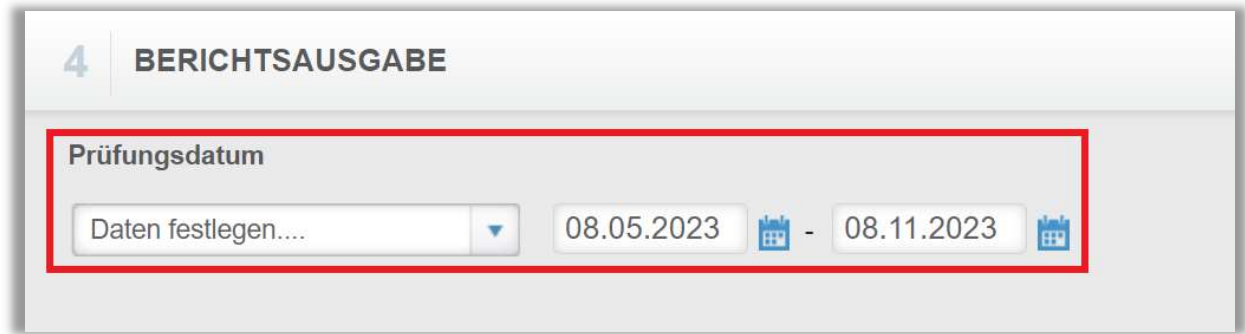

Abbildung 8 - Berichtsausgabe - Prüfungsdatum

Um den Bericht abzuschließen, klicken Sie auf "Bericht ausführen" (siehe Abbildung 9). Je nachdem wie Sie Ihre Bildschirmanzeige eingestellt haben, finden Sie den betreffenden Button ganz unten (bei größerer Bildschirmanzeige) oder ganz oben rechts (bei kleinerer Bildschirmanzeige).

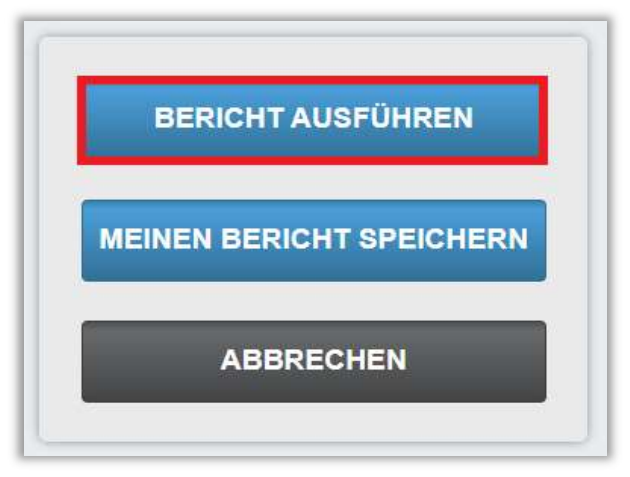

Abbildung 9 - Bericht ausführen

Nachfolgend finden Sie ein Beispiel für den Bericht "Analysen von Testfragen", der für alle Lernenden für das Jahr 2023 erstellt wurde (siehe Abbildung 10).

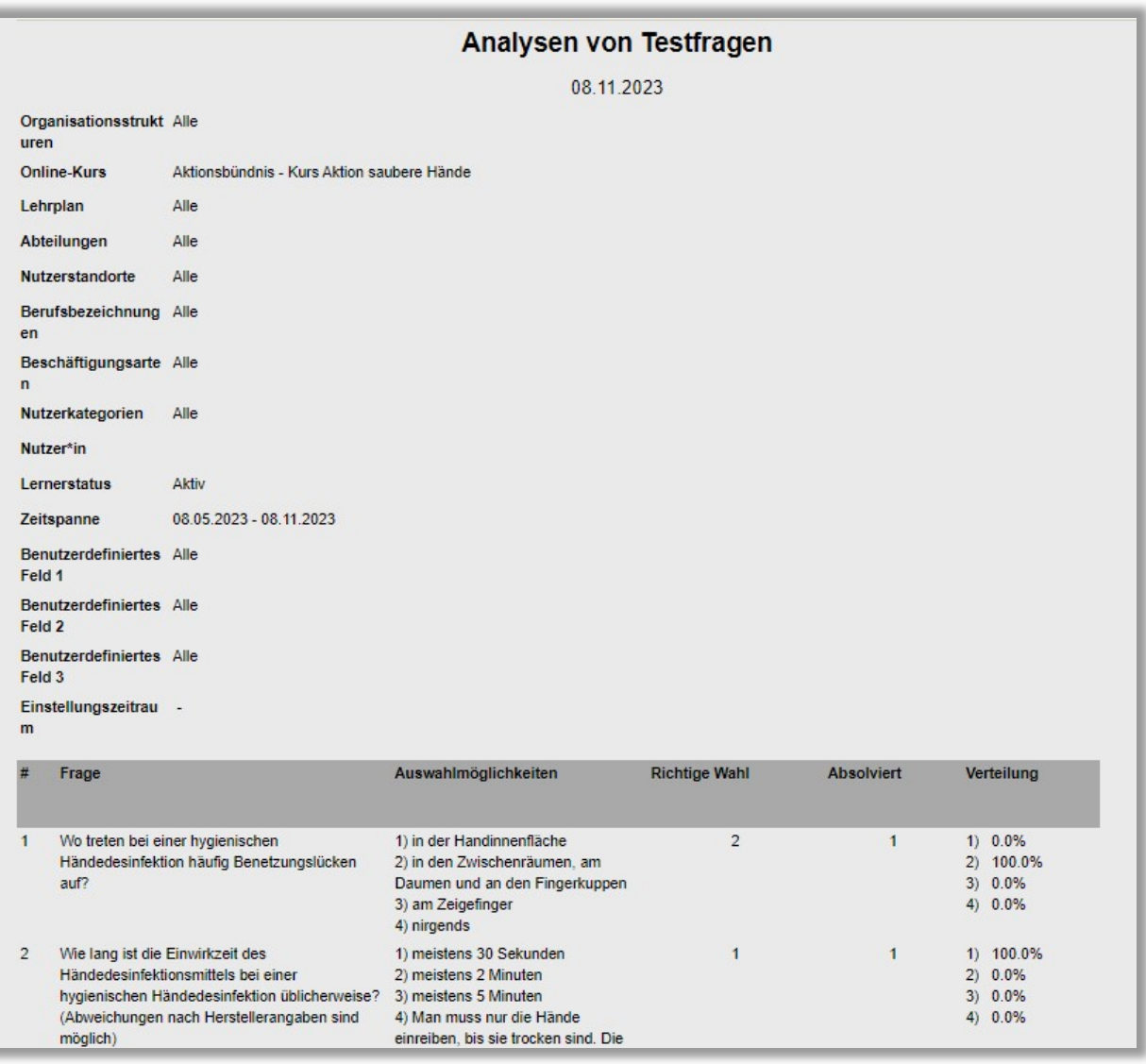

Abbildung 8 - Bericht "Analysen von Testfragen" - Ausführung